#### **Posting a Blog Entry**

- ① Once you are logged into your Space, click **Add blog entry** at the top of the page.
- Provide a title for your blog entry then start writing in the editing space.

When writing your blog, you can use the **formatting tools** provided by Windows Live Spaces, which are very similar to Microsoft® Office Word.

If you are familiar with HTML, click **HTML** and edit the code directly.

- 3 To add photos, click Add photos below the editing area. You can select photos from an online album or upload photos from your computer.
- 4 At any time, to save your blog entry as a draft click **Save as draft**.
- To see what your blog entry will look like when published, click Preview entry.
- When finished, click **Publish entry**.
  Your blog is now visible on your Space! Invite people to read it and post comments.

# **Creating Lists**

Lists are a good way of pointing your friends, students or peers to a set of resources, such as reading material, online resources, or a project checklist.

- On the top menu of your space, click More and then click Add a list.
- Select the List type you want to create, and give it a Title and Description.

When finished click Save.

3 Type your list in the dialog box provided, and click **Save**. Depending on the type of list you've created, you will be prompted for additional information.

For example, when creating a **book list**, you can add an **author**, **ISBN number**, and **description**.

When creating a **music list**, you can add a **singer** and **description**.

Note: This additional information is optional.

When finished, go back to your Space to view the list.

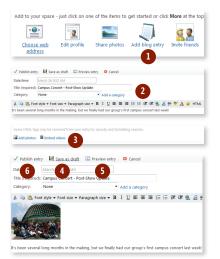

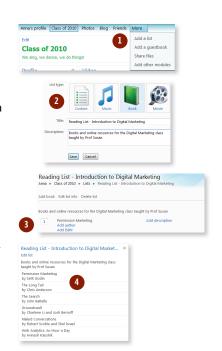

© 2009 Microsoft Corporation. All rights reserved.

This information is provided "as is" without warranty of any kind, either expressed or implied, including but not limited to the implied warranties of merchantability and/or fitness for a particular purpose.

# Microsoft Live@edu

## User Reference Guide for Windows Live™ Spaces

Windows Live™ Spaces is your own page on the Internet where you can share updates by posting photos, blog entries and lists. This is a free service with your Live@edu account.

## **Creating Your Space**

- Go to <a href="http://home.spaces.live.com">http://home.spaces.live.com</a> and log on with your <a href="http://home.edu.account.">Live@edu.account.</a>
- 2 Click Create your space.
- You can personalize your space by giving it a Web address, editing your profile, posting photos and blog entries, and adding lists.Begin by editing your profile details. Click Edit profile details on the left-hand side of the page.
- 4 On your profile page, you can edit or update the following:
  - Your name
  - Your picture
  - · A personal message
  - · Personal information
  - · Your contact information
  - Your favorite things
  - Education details
  - · Your work information

Tip: Aside from adding your name, all other items are optional.

- 5 Click More on the top menu, then Spaces to go back to Spaces when you are finished.
- 6 Choose a Web address for your Space. Click **Choose web address**.
- Tenter the Web address you want for your Space and click Check availability to see if it's available or already taken.
  Once you've chosen the Web address, click Save.
- 8 By default, anyone on the Internet can view your Space. To change this, click Change permissions.
- 9 You can change your settings based on:
  - My network: Only people in your Windows Live network (friends) can see your Space
  - Categories: Only people in specific groups can see your Space
  - Individuals: Only specific people you allow can see your Space Click Save to update your permission settings.

You can now start updating your Space with blog entries, photos, and lists.

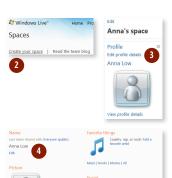

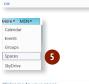

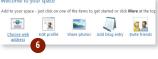

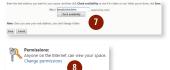

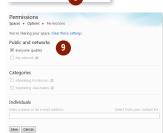

## **Uploading and Sharing Photos**

- ① Once you are logged on to your space, click **Share** photos at the top of the page.
- 2 Click Create album.
- 3 Give your album a name and then decide with whom you want to share it. You can share your album with:
  - My network: your friends can see it
  - Everyone: anyone on the Internet can see it
    If you do not want to share your album, select Just me.
    Click Next.

4 You can add photos by dropping them into the square labelled **Drop files here**.

Open the folder on your computer where you store your photos. Click and drag one or more photos from your folder into the square labelled **Drop files here**.

The square will turn blue to confirm that you are adding photos correctly.

Tip: You can reduce your photo upload size. This makes the file easier to view on slow network connections.

To change the photo upload size, go to the Photo upload size menu, then select Large or Medium.

- 5 When you are finished adding photos, click **Upload**. A status bar will show the upload progress.
- 6 You've created an album! To tell people, click Let people know or click Send a link.

Click the **To** button and check the box next to the people you wish to invite.

You can also invite an entire group by clicking on the **Categories** tab and selecting a group of people.

When finished, click Close.

7 You can include a message (optional) and then click Send.

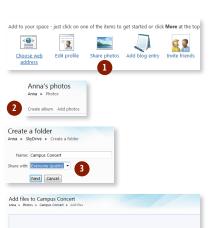

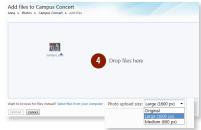

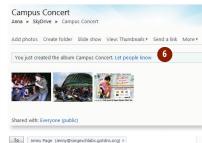

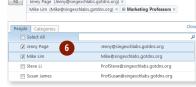

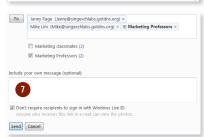

#### **Customizing Your Space**

- Go to <a href="http://home.spaces.live.com">http://home.spaces.live.com</a> and log on with your <a href="https://live@edu account.">Live@edu account.</a>
- Click Customize your space. You can customize several features of your Space:
  - Title and tagline
  - Modules
  - Themes
  - Lavout
  - · Colors and fonts
- To edit your title and tagline, click on the Edit link. A dialog box will appear where you can edit your Space's title, tagline and font settings such as size, style and color.

As you make changes, you can preview the title and tagline in the **Preview box** at the bottom of the screen.

When finished click Save.

4 To add or remove modules in your Space, click the **Modules** link to show all available modules.

To add a module, click **Show** or **Add**.

To remove a module, click **Hide**.

Your Space will be immediately refreshed with your changes. Click **Save** on the top-right corner of the page.

To change your Space's theme, click the Themes link to show all available themes.

Scroll through the list until you see a theme you like and then click on it.

Your space will be immediately refreshed with your new theme. Click **Save** on the top-right corner of the page.

To change your Space's layout, click the Layout link to show all available layout.

Scroll through the list until you see a layout you like then click on it

Your Space will be immediately refreshed with your new layout. Click **Save** at the top-right corner of the page.

- 7 To change your Space's colors, fonts and background,c lick the **Advanced** link. From this menu, you can:
  - · Change the color of text and links
  - Change font styles
  - Change background colors
  - Upload a custom background image
  - Change the colors and font styles of specific modules Your space will be immediately refreshed with your new colors, fonts and background. Click **Save** at the top-right corner of the page.

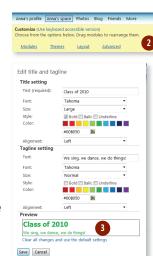

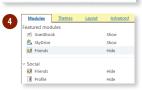

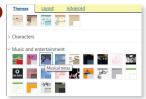

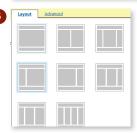

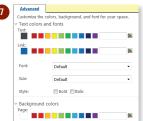